### Audioprezentace v powerpointu

Jak postupovat při výrobě rychlého a relativně účinného materiálu pro bezkontaktní výuku

Jiří Preis Fakulta ekonomická, ZČU jpreis@kge.zcu.cz

- 1) Při nahrávání prezentace se nelze dostat ven mimo powerpoint, to tento jednoduchý systém neumí zachytit (např. ukazovat mimo prezentaci něco na webu nebo v jiném programu/aplikaci). Audionahrávka se odehrává pouze v prostředí prezentace.
- 2) Otevřete si powerpointovou prezentaci na počítači, kde máte integrovaný a funkční mikrofon (případně připojte externí).
- 3) Zapněte si tlačítko "Záznam prezentace".

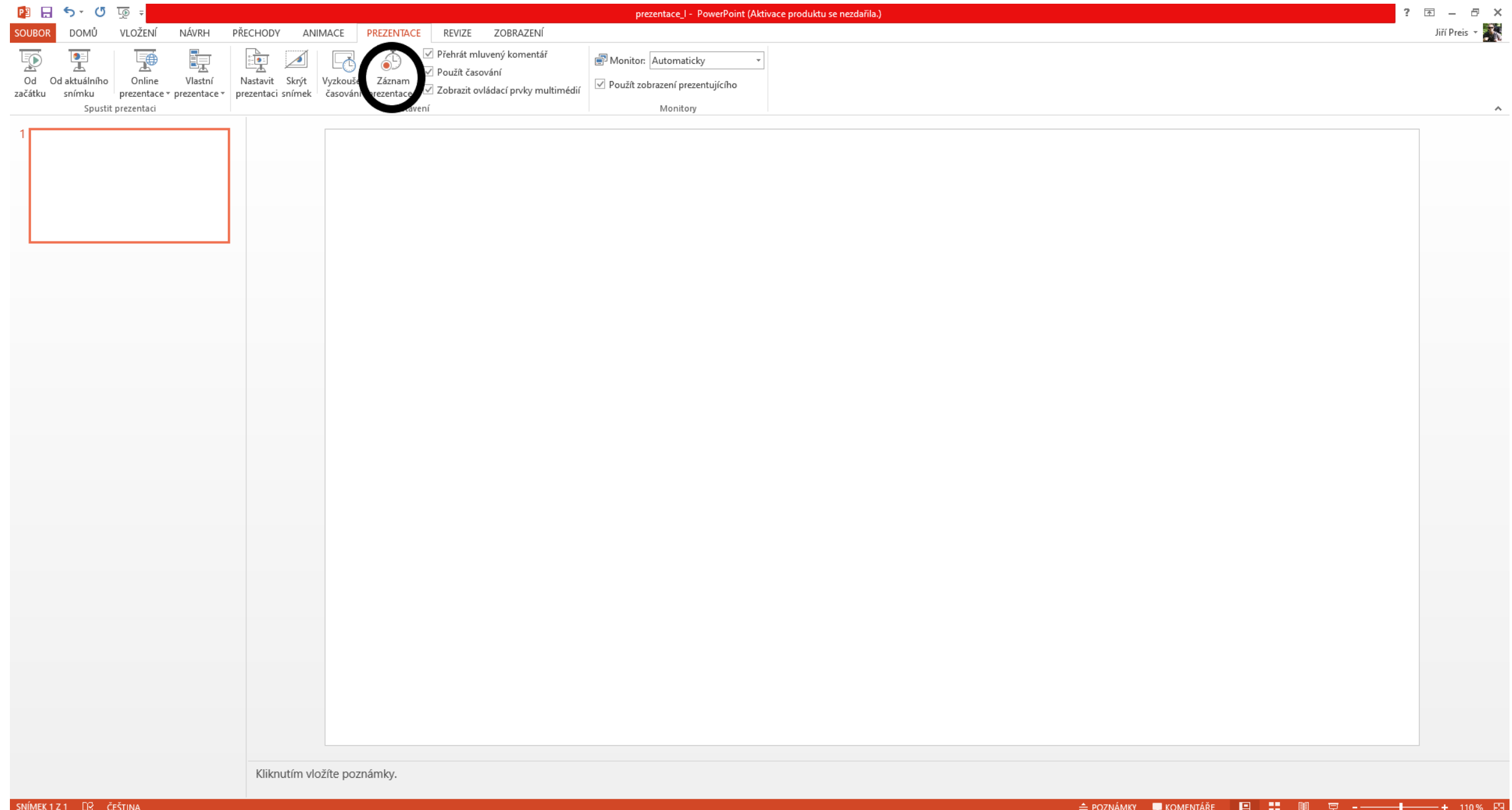

- Spusťte záznam "Začít nahrávat od aktuálního snímku"
- Od této chvíle systém nahrává a můžete začít mluvit k jednotlivým slajdům
- Ujistěte se, že máte zakliklé obě položky časování snímků a mluvený komentář

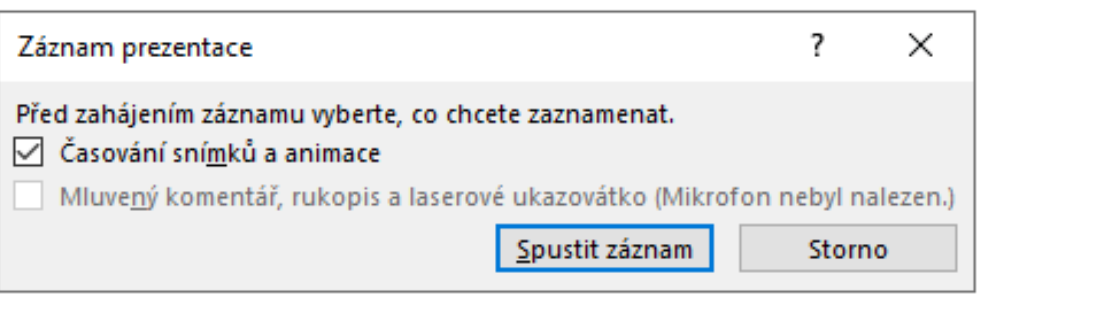

- Objeví se Vám malá ikonka s údaji
- Od té chvíle můžete k jednotlivým snímkům mluvit, jako byste byly na přednášce
- Stav nahrávání, překlikávání slajdy, případné pauzování lze ovládat na té ikonce

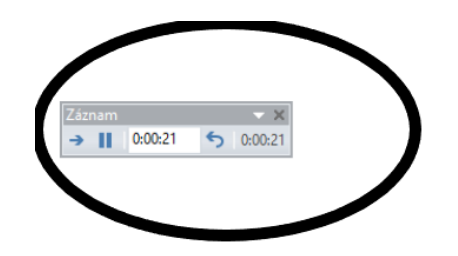

Pravosměrná šipka: překlikávání slajdů tlačítko "pauza": pozastavení prezentace časomíra v bílém okénku: čas na aktuálním slajdu šipka zpět: možnost se vrátit o krok zpátky časomíra v šedém poli: celková doba prezentace

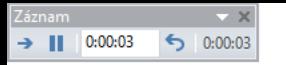

Při najetí kurzorem na těchto ikonkách můžeme rozkliknout laserové ukazovátko, lupu a další funkcionalitky.

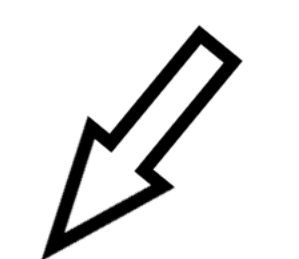

- Lze překlikávat slajdy a komentovat je, ukazovat ukazovátkem nebo zvětšovat lupou (viz další slajd).
- Pozor: při překlikávání systém nenahrává, takže dejte si vždycky pauzu, kdež měníte slajd, a také chvilku, když se slajd změní. Může se stát, že systém konce a začátky vět nenahraje.
- Pokud se vrátíte na nějaký z předchozích slajdů, a chcete opravit komentář, systém předchozí stopu smaže a nahraje novou.
- Při dokončení prezentace se "nahrávání" ukončí a soubor se uloží.

- 1) Následuje export na MP4 videjko. Lze samozřejmě nahrát na cloud nebo poslat emailem prezentaci i se zvukem, ale jednak se tím prezentaci s obrázky a daty zpřístupní, což ne každý chce, a jednak si pro každý slajd musí divák kliknout na malou ikonku "reproduktoru", která se u slajdu zobrazí a indikuje zvukovou stopu.
- 2) Video, zachycující pohyb slajdů s komentáře a vše, co jste na obrazovce dělali, lze vyexportovat podobně, jako když exportujete pdf.
- 3) Exportovat lze v HD nebo SD kvalitě (od toho se bude odvíjet velikost finálního souboru).

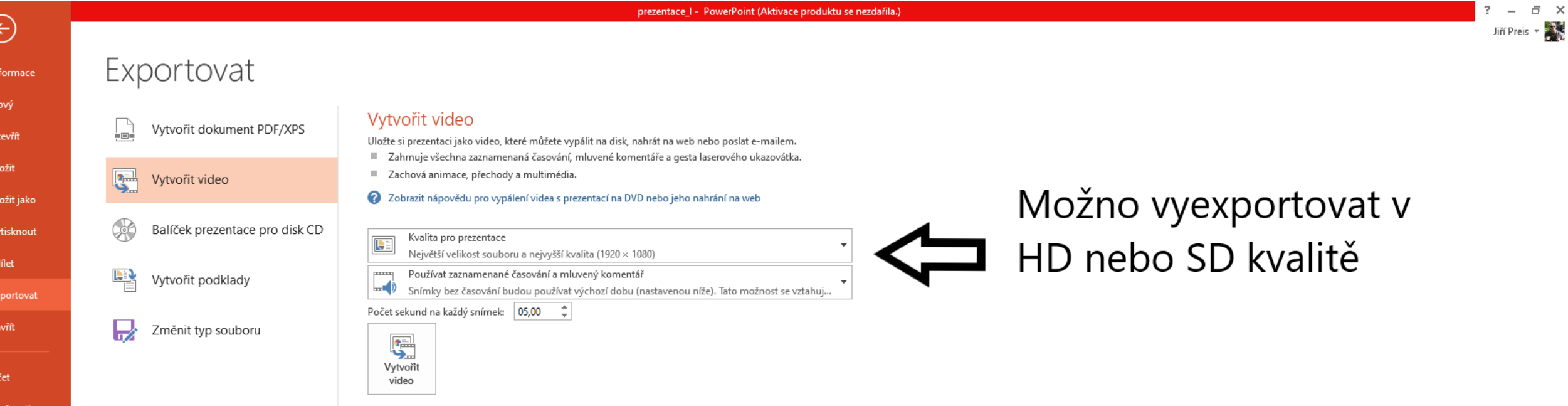

- 1) Výsledný soubor lze nahrát např. na YouTube. Je potřeba, aby byl kanál přístupný k nahrávání větších souborů (až 12 hodin nebo 20 GB). Standardní YT kanál nabízí nahrávání 15 min videoklipů v řádech několika desítek MB.
- 2) Lze však snadno přes kód odeslaný na telefon si kapacitu zdarma navýšit (YT vás tím povede, když se soubor z důvodu kapacity nepovede nahrát).
- 3) Určitým řešením je třeba vytvořit sérii kratších a méně objemných prezentací.